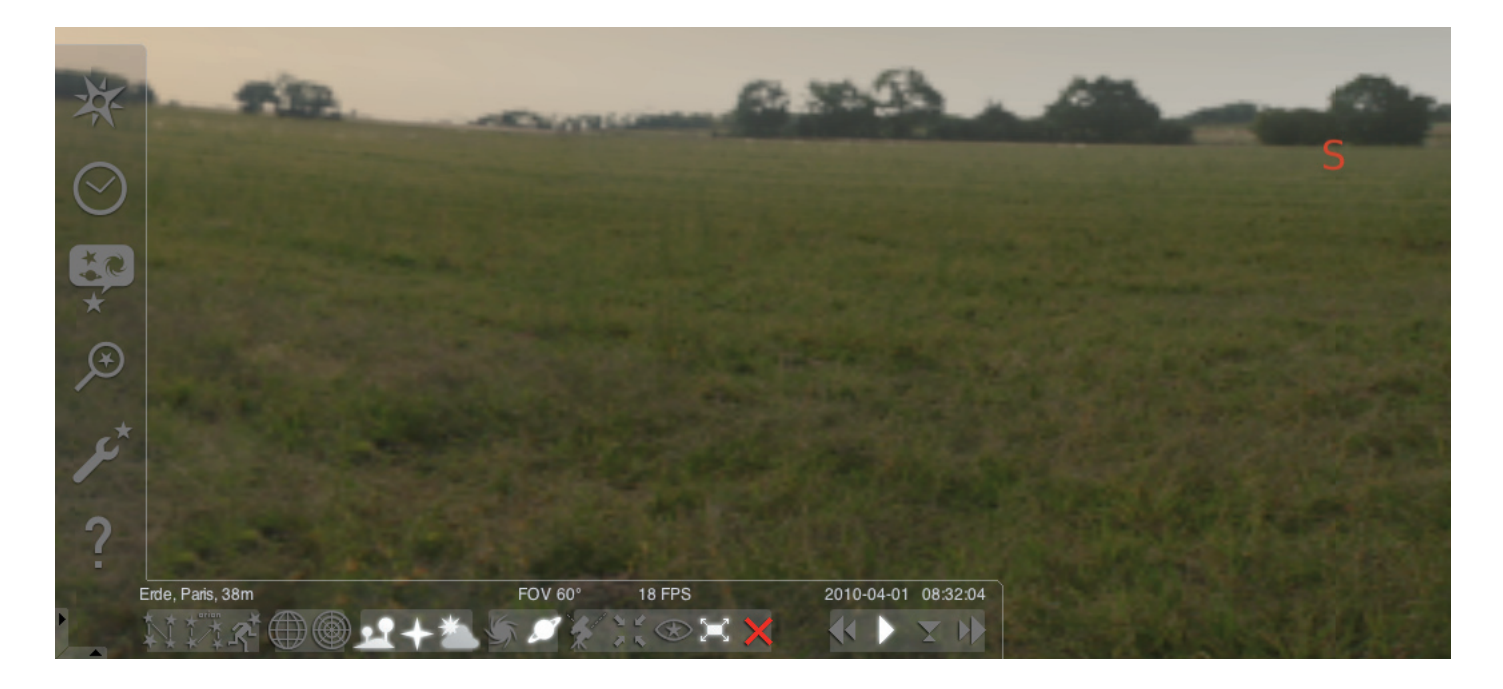

#### Ohjelman "Stellarium" käynnistäminen:

#### Windows:

Asennus lisää kuvakkeen "Stellarium" valikkoon "Käynnistä", "Ohjelmat". Valitse kuvake ja käynnistä hiiren napsautuksella.

#### Mac:

Käynnistä ohjelma kaksoisosoittamalla kuvaketta "Stellarium".

#### Konfigurointi ja ensimmäiset vaiheet:

Tähtien ja planeettojen sijainti taivaalla riippuu katselupaikasta sekä päivämäärästä ja kellonajasta.

Kun ohjelma "Stellarium" käynnistetään ensimmäisen kerran, oletusasetukset otetaan käyttöön. Paikka voi olla esim. Pariisi ja päivämäärä sekä kellonaika tietokoneen päivämäärä ja kellonaika. Katselusuunta on etelään.

Voit muuttaa katselusuuntaa vasemmalle, oikealle, ylös tai alas nuolinäppäimillä. Jos haluat muuttaa katselusuuntaa hiiren kohdistimella, pidä hiiren vasen painike painettuna ja siirrä kohdistinta haluttuun suuntaan. Jos lähentää tai loitontaa kuvaa, paina näppäintä "Page Up" tai "Page Down" tai käytä hiiren vierityspyörää. Näppäin "\" palauttaa näkymän normaaliksi.

Kun haluat valita kohteen taivaalta, siirrä kohdistin kohteen päälle ja napsauta hiiren vasemmalla painikkeella. Voit peruuttaa valinnan hiiren oikealla painikkeella. Välilyöntinäppäimen painaminen siirtää valitun kohteen keskelle ohjelmaikkunaa. Näppäin "/" suurentaa valittua kohdetta.

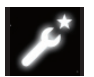

Helpota ohjelman käyttöä valitsemalla aluksi valikkokieli. Kielen valitseminen: Paina toimintonäppäintä "F2" tai

napsauta hiirellä asetusikkunan vasemman valikkokentän symbolia . Ikkuna "konfigurointi" avautuu. Valitse kieli välilehdeltä "yleinen".

Jotta Stellarium voisi näyttää tähtien ja planeettojen sijainnit oikein, tarvitaan joitakin asetuksia. Stellarium näyttää tähtien ja planeettojen sijainnit valitsemasi käyttöpaikan mukaan.

#### Käyttöpaikan valitseminen:

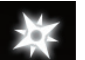

Paina toimintonäppäintä "F6" tai napsauta hiirellä asetusikkunan vasemman valikkokentän symbolia . Ikkuna "käyttöpaikka" avautuu. Maailmankartan oikealla puolella on kenttä, johon voit syöttää käyttöpaikan tai sen lähiympäristön kaupungin nimen. Aloita nimen syöttäminen. Ohjelma etsii kaupunkeja syötetyn kirjainyhdistelmän perusteella. Mitä enemmän syötät kirjaimia kenttään, sitä tarkemmin ohjelmaa hakee vaihtoehtoja. Jos käyttöpaikan nimi ei ole listassa, hae lähiympäristön kaupungin nimeä. Vahvista valinta napsauttamalla nimeä hiirellä. Jos haluat käyttää samaa paikkaan, kun käynnistät ohjelman seuraavan kerran, siirrä kohdistin kentän "Tallenna näkymä" päälle ja napsauta hiiren vasemmalla painikkeella.

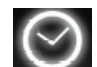

Päivämääränä ja kellonaikana käytetään tietokoneen päivämäärää ja kellonaikaa. Jos haluat muuttaa asetuksia, paina toimintonäppäintä "F5" tai napsauta hiirellä asetusik-

kunan vasemman valikkokentän symbolia "Päivämäärä/kellonaika" . Ikkuna "päivämäärä ja kellonaika" avautuu. Muuta arvoja napsauttamalla ala- tai ylänuolta hiirellä. Jos haluat ottaa koneen päivämäärän ja kelloajan takaisin käyttöön, sulje Päivämäärä/aikaikkuna ja paina näppäintä "8". Jos haluat nopeuttaa ajan muuttumista, paina näppäintä "l" tai "j". Kun painat näppäintä "k", aika juoksee jälleen normaalilla nopeudella. Jos painat "k", kun nopeus on normaali, aika pysähtyy (tauko). Kun painat uudelleen näppäintä "k", aika juoksee jälleen normaalilla nopeudella. Kun haluat ottaa koneen päivämäärän ja kellonajan käyttöön, paina sitten näppäintä "8".

# Valikko

Vasen valikko:

Paikka [F6]

Paikan voi syöttää usealla eri tavalla:

- Napsauta maailmankarttaa hiiren vasemmalla painikkeella.
- Syötä kaupungin nimi.
- Valitse kaupungin nimi luettelosta.
- Syötä kaupungin leveys- ja pituusaste sekä korkeus ja nimi.
- Käyttämällä toimintoja "lisää luetteloon" tai "poista" voit lisätä oman paikkakuntasi luetteloon tai poistaa sen.

Paikkakunnan sijasta voit valita paikan myös planeettaluettelosta. Jos aktivoit toiminnon "Tallenna näkymä", "Stellarium" käyttää asetuksiasi aina, kun käynnistät ohjelman.

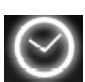

Päiväys/aika [F5]

Voit asettaa tarkasteluajankohdan päiväyksen ja kelloajan.

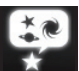

Taivaan ja näytön asetukset [F4]

## Taivas:

Tähtien, planeettojen, satelliittien ja ilmakehän näyttöasetukset.

## Merkintä:

Koordinaattiverkot ja apulinjat tähtikuvioita varten, projektion perspektiivi.

### Maisema:

Maisemakuvavaihtoehtoja katselupaikkaa varten.

#### Linnunrata:

Linnunradan ja siihen liittyvien tähtikuvioiden valinta.

## Haku [F3]

Planeettojen, tähtien, sumujen, satelliittien nimien syöttökenttä. Ohjelma täydentää nimen automaattisesti. Voit valita hakutuloksista sarkainnäppäimellä ja hyväksyä valinnan painamalla Enter.

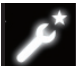

Asetukset [F2]

Yleistä:

Ohjelman kielen, valitun kohteen tietojen ja vakioasetusten valinta.

#### Navigointi:

Näppäimistön ja hiiren käyttäminen ohjelman ohjaamiseen, päiväys ja kellonaika ohjelman käynnistyessä. Työkalut:

Planetaarion ja kuvaruutukaappausten asetukset, tähtiluettelojen lisääminen.

#### Skriptit:

Skriptien valinta ja suorittaminen.

#### Laajennukset:

Toimintojen lisääminen ja konfigurointi

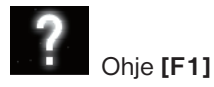

# STELLARIUM KÄYTTÖOHJE

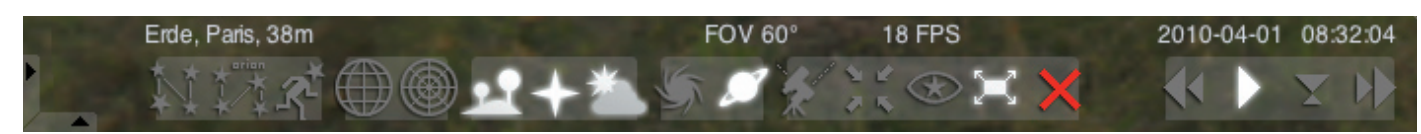

#### Alavalikko:

Tähtikuvion apuviivat [c] Näyttää tai piilottaa apuviivat.

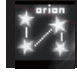

Tähtikuvion nimi [v] Näyttää tai piilottaa tähtikuvion nimen.

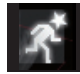

Tähtikuviohahmot [r] Tähtikuvioiden kuvamainen esitys

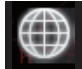

Ekvatoriaalinen koordinaattiverkko [e] Näyttää ja piilottaa ekvatoriaalisen koordinaattiverkon.

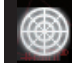

Atsimutaalinen verkko [z] Näyttää ja piilottaa atsimutaalisen verkon.

Maapohja [g] Näyttää ja piilottaa maiseman maapohjan.

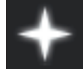

Taivaansuunnat [q] Näyttää tai piilottaa taivaansuuntien nimet.

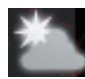

Ilmakehä [a] Näyttää tai piilottaa ilmakehän.

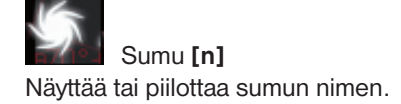

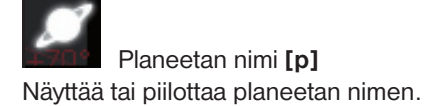

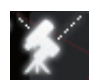

Ekvatoriaalisen tai atsimutaalisen kiinnityksen valinta [Ctrl+m]

Ekvatoriaalisen tai atsimutaalisen kiinnityksen valinta.

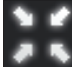

Valitun kohteen keskittäminen [välilyöntinäppäin] Kohdistaa valitun kohteen keskelle näyttöä.

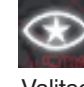

Yötila Valitsee yötila tai päivätila.

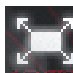

Koko näyttö [F11] Valitse koko näyttö tai ikkuna.

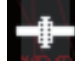

Satelliittivihjeet [Ctrl+z] Näyttää tai piilottaa satelliitit.

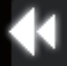

Hidasta ajan kulkua [j] Hidastaa ajan kulkua tai muuttaa suunnan.

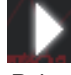

Normaalin ajan kulku [k] Palauttaa ajan kulun normaaliksi tai pysäyttää sen.

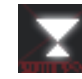

Käytä nykyistä aikaa [8] Ohjelma käyttää tietokoneen päiväystä ja kellonaikaa.

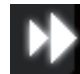

Nopeuta ajan kulkua [l] Nopeuttaa ajan kulkua tai muuttaa suunnan.

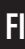

## Näppäimet

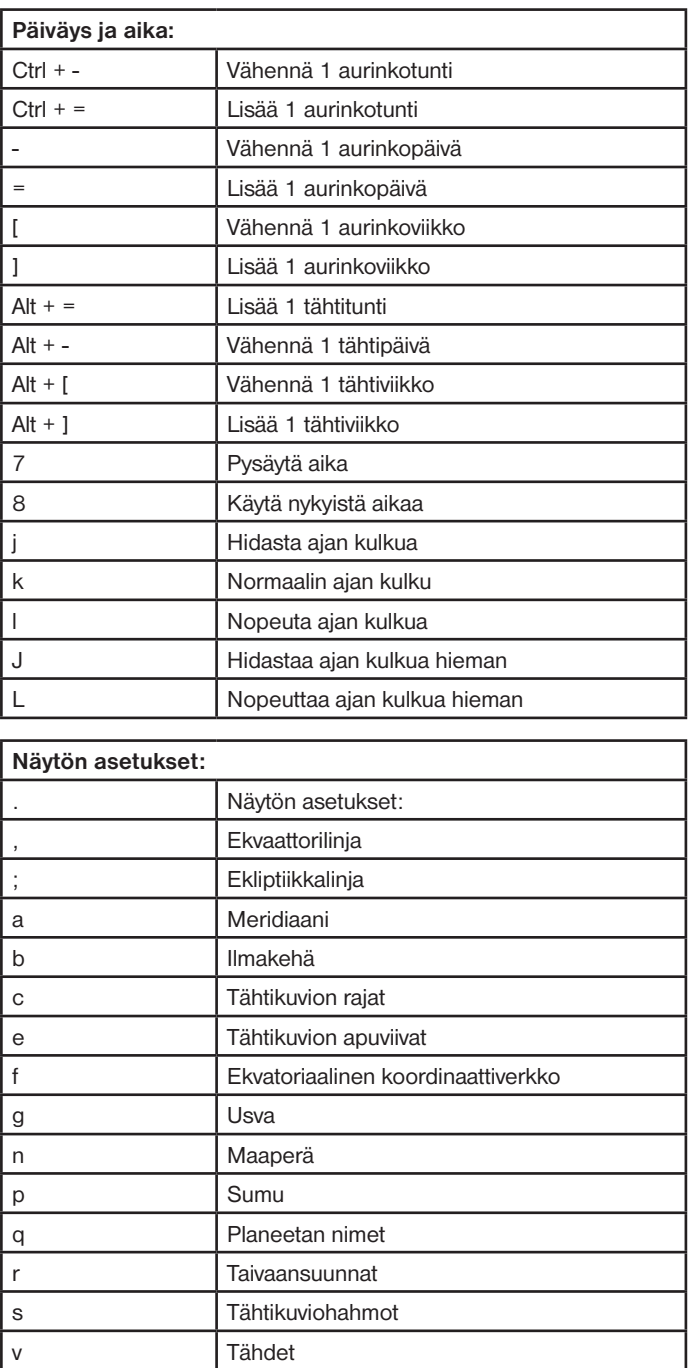

z **Tähtikuvion nimet** F11 Atsimutaalinen verkko

Ctrl +V Vaakasuora peilikuva

T Seuraa kohdetta

Hiiren vasen painike | Valitse kohde Hiiren oikea painike | Peruuta valinta Page Up **Suurenna** 

**Loitonna** Välilyöntinäppäin | Keskitä valittuun kohteeseen

Ctrl +g <br>
Aseta valitut planeetat lähtöplaneetoiksi

Suurenna valittu kohde

Ctrl +H Koko näyttö

Liike ja valinta:

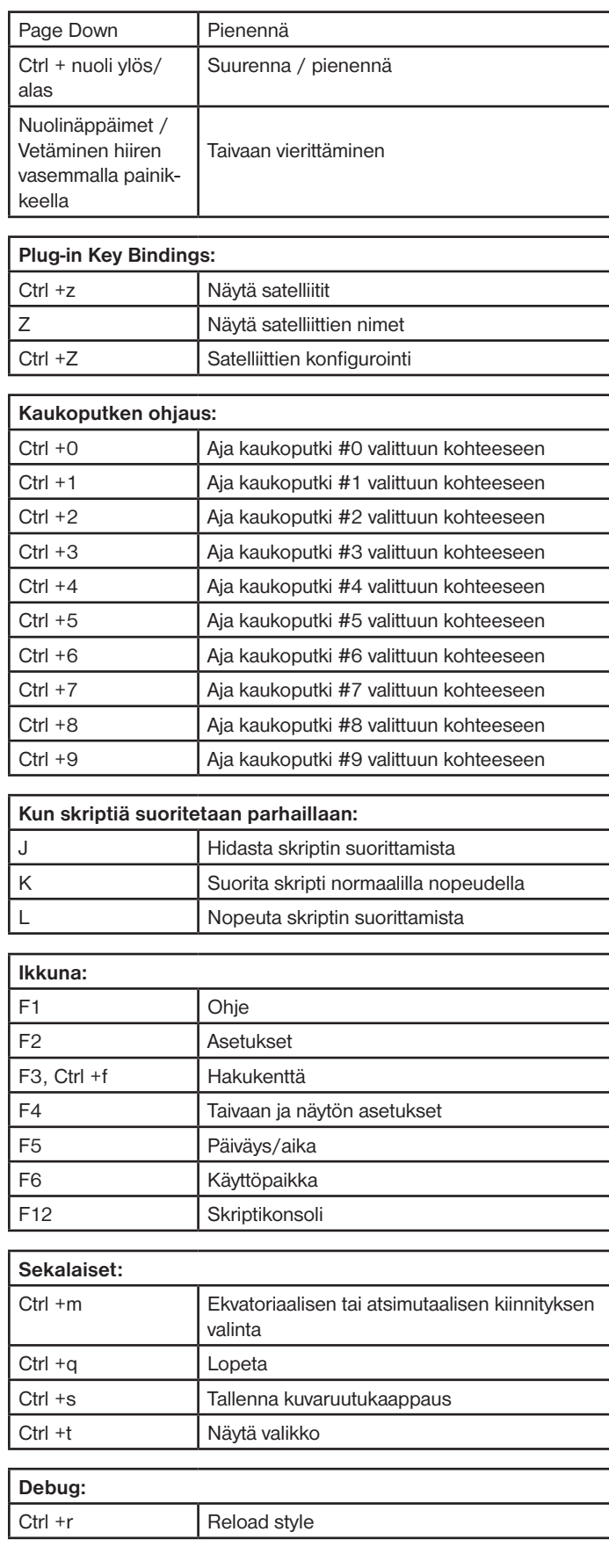